# **BlackBerry Devices**

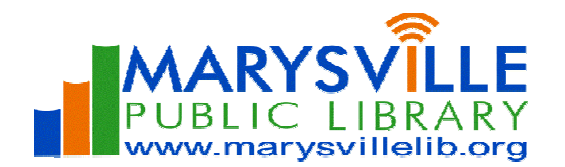

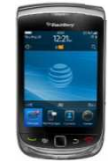

# **OverDrive Media Console app**

The following steps show you how to install and use the OverDrive Media Console App on your BlackBerry. Have questions? Ask a staff member or call (937) 642-1876 ext.32.

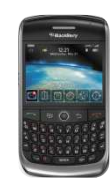

## **Step A. Installing the OverDrive Media Console App**

- 1. The version of OverDrive Media Console that you should install depends on the type of device that you have. a. Download OverDrive Media Console for BlackBerry (Touch screen version).
	- b. Download OverDrive Media Console for BlackBerry (Non-Touch screen version).
- 2. The license agreement is displayed.
- 3. To continue, select 'I Agree'. The JAD installation file is downloaded, and the 'Downloads' screen is displayed.
- 4. Click the JAD installation file. When installation is complete, the installer will prompt you to reboot your device.
- 5. Reboot your device.

### **Step B. Creating an Adobe ID and Password**

- 1. If you already have an Adobe ID and password: Open OverDrive Media Console, select Menu > Settings > Authorize. Enter your Adobe ID & password and 'Authorize.'
- 2. If you do not have an Adobe ID, please read the directions below:

Touch the "Get Adobe ID" button at the bottom. Your browser will open, and you will be taken to Adobe's website. Touch on "Sign in" on the upper right of the page. Touch "Create an Adobe Account." You will be taken to a page where you are asked to supply some information. This is a secure site, but Adobe is not affiliated with the library. Please fill in the required fields indicated with a red asterisk (\*). When finished, open the OverDrive Media Console app, go to Menu > Options and select "Authorize." Enter your new Adobe ID and password and select "Authorize." (Please note: Up to 6 computers/devices can be activated using the same Adobe ID).

### **Step C. How to Access Library Materials**

- 1. Ensure that the device has an SD card installed. Without an SD card installed, OverDrive Media Console for BlackBerry will not run.
- 2. From the 'Get Books' menu, select "Add a Library." Search "43040" and select "Marysville Public Library," and then select and save "Digital Downloads."
- 3. Touch "Digital Downloads" to open.
- 4. From here, search for a particular title or just browse. Pay attention to the gray box below the book cover to see if the title is an **MP3 or EPUB**. If a title is available, it will say "add to cart" in the gray box. If it is checked out, it will say "place a hold." (Note: Titles added to your Cart will remain there for 30 minutes before they are returned to the library's collection.)
- 5. Once a title is selected, touch "add to cart." Select "Continue Browsing" to check out more titles or "Proceed to Checkout" to check out the titles in your cart. After touching "Proceed to Checkout," touch "Confirm check out" at the bottom of the next screen.
- 6. At the next screen, select Marysville Public Library and then enter your library card number and PIN. Touch "Login."
- 7. Select the 'Download' link to download the title directly to your OverDrive Media Console App. OverDrive Media Console should launch and begin downloading your title. The title is displayed in the 'Library'. Select the title to open it.

# **Frequently Asked Questions**

- 1. **What formats can I use on my BlackBerry?**  A. **Adobe/ Open EPUBs** and **MP3** titles.
- 2. **Why can't I download Adobe PDF eBooks to my BlackBerry?** A. Adobe PDF eBooks feature a static layout with set page breaks and are not supported.
- 3. **Can I check-out Kindle titles if I have the Kindle app?** 
	- A. In most cases, yes. Due to publisher restrictions, some titles cannot be wirelessly delivered to Kindles and instead require USB transfer from a computer to the Kindle. These titles may not be accessed on Kindle apps.
	- B. Follow the below steps. Kindle titles can only be delivered to the Kindle app on your device via Wi-Fi.

#### **Using a computer with an Internet connection:**

- 1. Visit **marysvillelib.org** and select the **OverDrive Downloads** button.
- 2. Find a book in the Kindle Book format and click **Add to Cart**
- 3. Click **Proceed to Checkout**
- 4. Select **Marysville Public Library** option from the Library drop down menu
- 5. Type your **Library Card number** and PIN in the box and click **Login**
- 6. Click on **Confirm Checkout**
- 7. Select the **Get for Kindle** button that displays with your book; you will navigate to Amazon
- 8. Sign in to your **Amazon account** (or create one if needed)
- 9. Choose your Kindle device in the **Deliver to:** drop down menu
- 10. Click the **Get library book** button to check out the book
- 11. The next page states the book has been transferred. Do **NOT** select the 'Download Now' link.
- 12. After syncing, your newly downloaded book will display on the Kindle app's Home screen.
	- If not, please sync the device from the 'On Device' page. If it still doesn't appear, go to amazon.com/manageyourkindle and under Actions, select 'Deliver to my...," choose device, and Deliver.

### 4. **Can I change the default lending period to 7 days? ...14 days? …21 days?**

A. Yes. On your computer go to **My Digital Account** at digitalbooks.moldi.org, select Marysville Public Library, and then sign-in with your library card number and PIN. Click on 'Lending Periods' to set a personalized default lending period based on format. Click 'Done' when finished.

### 5. **Can I return a title early?**

- A. **Yes.** Titles can be returned early through the OverDrive Media Console app:
	- Tap the **+** sign next to the title you want to return/ delete.
	- Select "**Return then Delete**" or "Delete Only".
		- o "Return then Delete" returns the title and deletes it from your device. This option will free a check-out slot in your account as the check-out limit is 10 titles per card.
		- o "Delete Only" only deletes the title from your device. The item is still checked out to you.
- A. **Kindle eBooks** can be returned early through Amazon's Manage Your Kindle page: amazon.com/manageyourkindle.

### 6. **Can I renew a title?**

A. Titles cannot be renewed as they are set to expire automatically. You will need to checkout and download the title again.

**Need More Help?** Check out OverDrive's My Help! at http://clc.lib.overdrive.com/Help.htm.